DPG807 ViewSonic<sup>®</sup>

#### **Set Up Your Photo Frame**

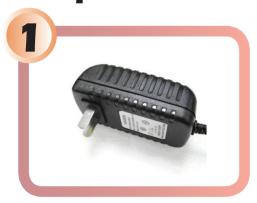

Plug AC adaptor into the photo frame and plug it into a wall outlet.

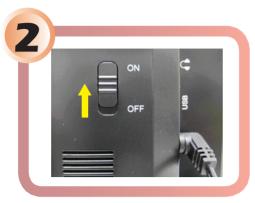

Turn the power switch on the back of photo frame to "ON" position.

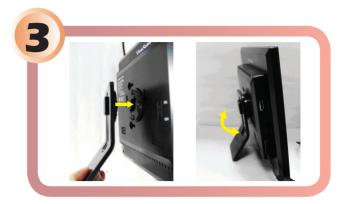

Connect the stand to the back of the frame and adjust the angle.

# **View Images from Camera Memory Card**

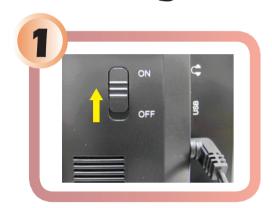

Turn on the photo frame.

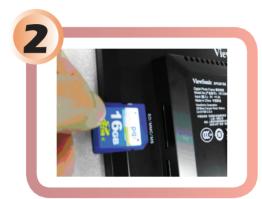

Insert your camera memory card into the appropriate slot.

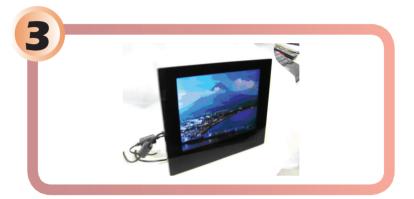

Photo frame will automatically display memory card photos in a slideshow. When no memory card is used, the frame shows photos stored in internal memory.

### **Select Viewing Mode**

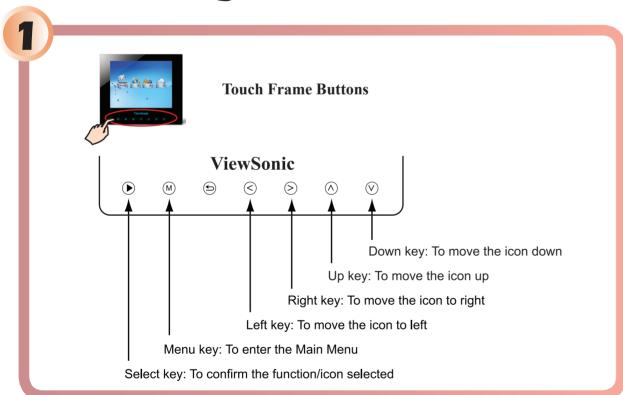

Activate the touch frame buttons by touching the blue backlight. (Please note that the bluelight timeout defaults to 20 seconds and can be adjusted through the SETUP menu.)

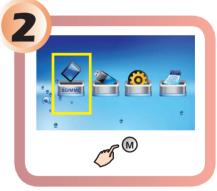

Press the menu key on the touch frame to open the main menu.

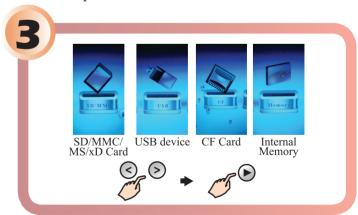

Highlight the desired icon by pressing the left/right arrow buttons and press the select key on the touch pad.

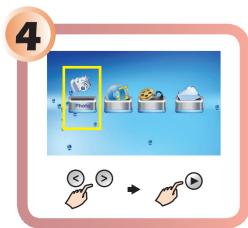

Select your desired media (i.e., photo, music, movie)

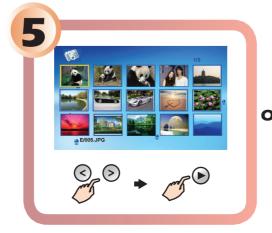

Selecting "Photo" produces this photo thumbnail display.

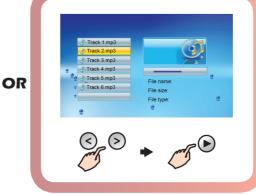

Selecting "Music" produces a list of music stored on your photo frame.

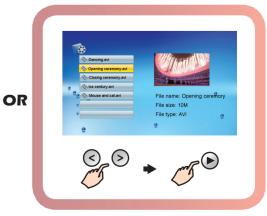

Selecting "Movie" produces a list of movie/video stored on your photo frame.

## **Copy Images from Camera Memory Card onto Internal Memory**

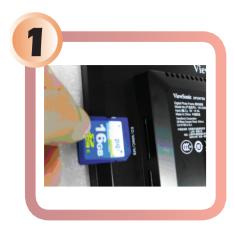

Insert your camera memory card into the appropriate slot.

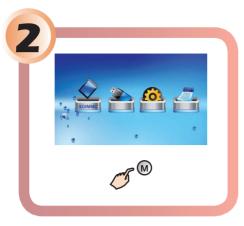

Select the menu key on the touch pad to open the main menu.

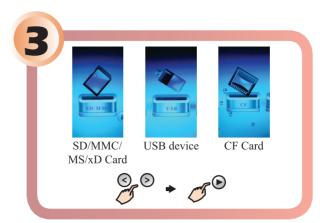

Select the device from which you are transferring images and press the select key on the touch frame.

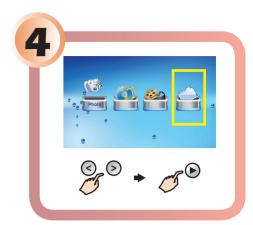

Select the FILE mode.

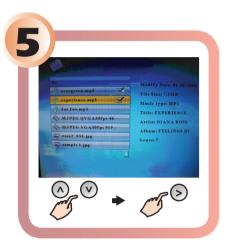

Scroll through the files by using the up and down arrows. Select the desired file by touching the right arrow key on the touch frame.

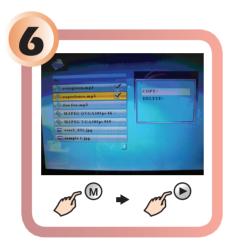

Hold the menu key on the touch frame to open the internal memory sub-window. Then using the select key, choose the COPY function.

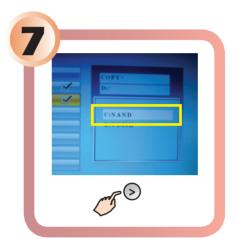

Choose NAND by right arrow key.

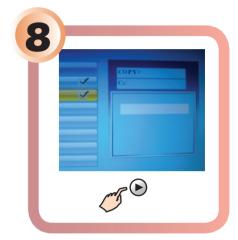

Press the select key to start the copy process. File copy is complete when you see "Finished."

### **Copy Images From Your PC onto Internal Memory**

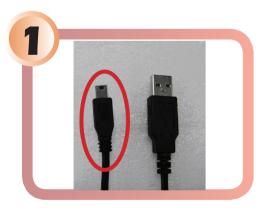

Connect the small end of the USB cable to the USB port on the digital frame.

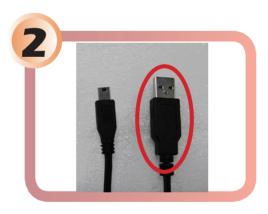

Connect the larger end of the USB cable to the USB port on your computer.

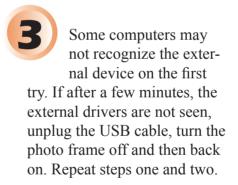

Five new driver letters will appear under the "My Computer" icon in windows. Each one represents the available card slots on the digital photo frame. The first driver is for internal memory.

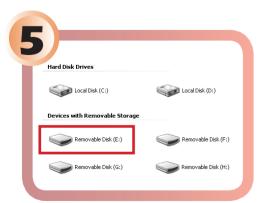

Double-click on the appropriate driver letter to access the internal memory.

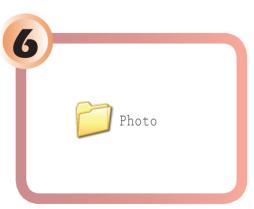

Open the folder on your computer that contains the images you wish to copy to the frame.

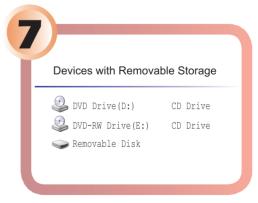

Drag and drop the file you selected to the photo frame drive. Repeat until you have copied all desired images to the frame.

**NOTE:** The touch frame function buttons will not operate when connected to a PC through the USB cable. Disconnect the USB cable before operating the touch frame buttons.

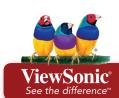

ViewSonic service website: http://www.ViewSonic.com/support/ Toll free number: US (800) 688-6688, Canada (866) 463-4775

DPF\_QSG\_DPG807-1W\_2W Rev.1A 09-08-08
Copyright © 2008 ViewSonic Corporation. All rights reserved.

Free Manuals Download Website

http://myh66.com

http://usermanuals.us

http://www.somanuals.com

http://www.4manuals.cc

http://www.manual-lib.com

http://www.404manual.com

http://www.luxmanual.com

http://aubethermostatmanual.com

Golf course search by state

http://golfingnear.com

Email search by domain

http://emailbydomain.com

Auto manuals search

http://auto.somanuals.com

TV manuals search

http://tv.somanuals.com